# 4 15.1.4 Editors - Movie Clip Editor - Header - Select Menu

# **Table of content**

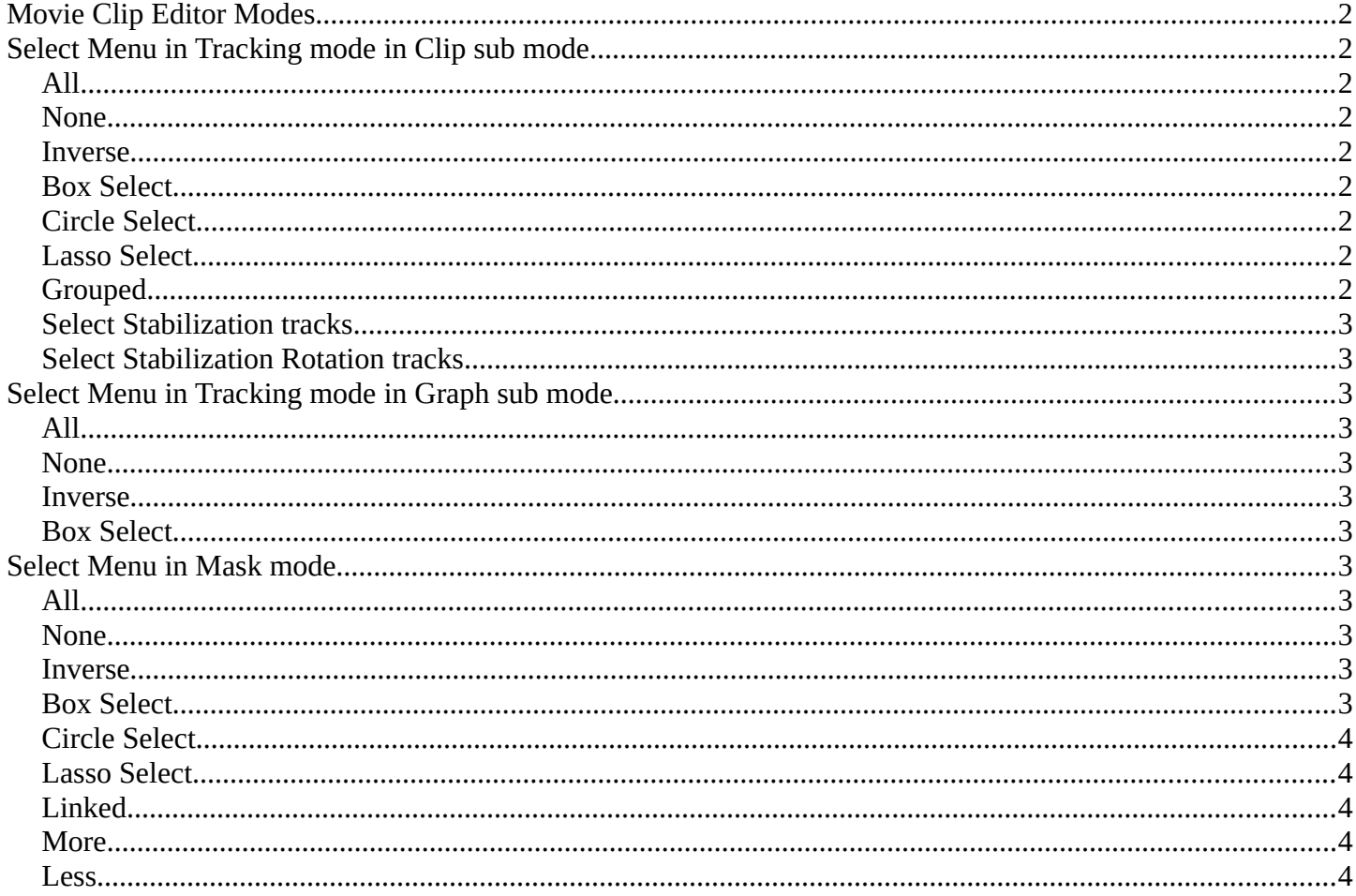

Bforartists 4 Reference Manual - 15.1.4 Editors - Movie Clip Editor - Header - Select Menu

#### <span id="page-1-0"></span>**Movie Clip Editor Modes** v View Select Clip Track  $\frac{1}{100}$  VID 20180208 18... 3  $\bigcirc$   $\blacktriangleright$  X Clip آهي Tracking v & Clip Solve error: 10.8765  $\bullet \bullet \checkmark$  or Clip Display  $\checkmark$ → Tracking > <mark>→</mark> Graph → View Select Graph ← <del>해</del> 내 → H에 불 수 ★ 黒 調文 2 ^ Tracking v <mark>\*\*\*</mark> Dopesheet v View (\*\* 64 K+1 (\*\* F\* F\* R\* 1\* P\* ) **R** Name Invert **B** Mask v View Select Clip Add Mask - → VID\_20180208\_18... 3 ◯ <del>-</del> X ∞ √ Ø ∧ √ <mark>U √ +</mark> Mask Display  $\sim$  $\mathbf{u}^{\cap}$  Clip Display  $\sim$

The Movie Clip Editor is three editors in one. And the Clip editor in mask mode looks also different. So we need to explain the content for all editor types plus the Mask mode that has a Select menu.

The Dope sheet mode has no Select menu.

# <span id="page-1-1"></span>**Select Menu in Tracking mode in Clip sub mode**

#### <span id="page-1-2"></span>**All**

Select everything.

#### <span id="page-1-3"></span>**None**

Select nothing.

#### <span id="page-1-4"></span>**Inverse**

Invert the current selection.

### <span id="page-1-5"></span>**Box Select**

Draw a rectangle to box select markers.

It adds to selection by default. To subtract from selection hold down Shift key.

# <span id="page-1-6"></span>**Circle Select**

Circle select enters the Circle Select mode. This is a special select mode where you can select elements by moving with the mouse over it. It adds to selection by default.

To subtract from selection hold down Shift key. To exit the Circle select click with the right mouse button.

The pencil radius of the circle select tool can be adjusted with the scroll wheel.

# <span id="page-1-7"></span>**Lasso Select**

A sub menu with the available lasso select modes.

### <span id="page-1-8"></span>**Grouped**

Here you can select objects that are in the same group by the chosen method. The items should be self explaining.

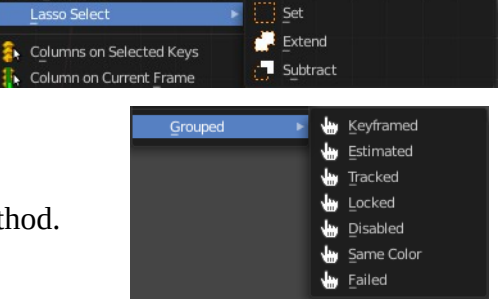

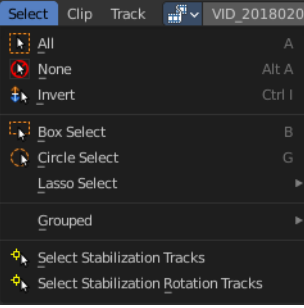

Nev

Bforartists 4 Reference Manual - 15.1.4 Editors - Movie Clip Editor - Header - Select Menu

# <span id="page-2-0"></span>**Select Stabilization tracks**

Select the tracks that are used for translation stabilization.

### <span id="page-2-1"></span>**Select Stabilization Rotation tracks**

Select the tracks that are used for rotation stabilization.

# <span id="page-2-2"></span>**Select Menu in Tracking mode in Graph sub mode**

#### <span id="page-2-3"></span>**All**

Select everything.

#### <span id="page-2-4"></span>**None**

Select nothing.

#### <span id="page-2-5"></span>**Inverse**

Invert the current selection.

#### <span id="page-2-6"></span>**Box Select**

Draw a rectangle to box select markers.

It adds to selection by default. To subtract from selection hold down Shift key.

# <span id="page-2-7"></span>**Select Menu in Mask mode**

Note that you need to have a mask so that the content becomes active.

### <span id="page-2-8"></span>**All**

Select everything.

#### <span id="page-2-9"></span>**None**

Select nothing.

#### <span id="page-2-10"></span>**Inverse**

Invert the current selection.

#### <span id="page-2-11"></span>**Box Select**

Draw a rectangle to box select markers.

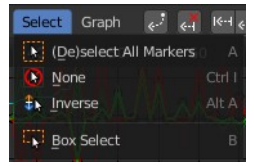

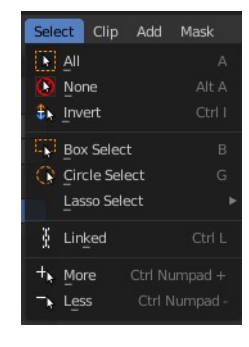

Bforartists 4 Reference Manual - 15.1.4 Editors - Movie Clip Editor - Header - Select Menu

It adds to selection by default. To subtract from selection hold down Shift key.

# <span id="page-3-0"></span>**Circle Select**

Circle select enters the Circle Select mode. This is a special select mode where you can select elements by moving with the mouse over it. It adds to selection by default.

To subtract from selection hold down Shift key. To exit the Circle select click with the right mouse button.

The pencil radius of the circle select tool can be adjusted with the scroll wheel.

# <span id="page-3-1"></span>**Lasso Select**

A sub menu with the available lasso select modes.

# <span id="page-3-2"></span>**Linked**

Select all curve points that are linked to the already selected points.

# <span id="page-3-3"></span>**More**

Increase the selection by one point.

#### <span id="page-3-4"></span>**Less**

Decrease the selection by one point.

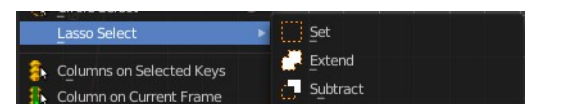